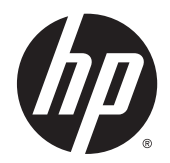

# Windows Embedded Standard 7 für HP Thin **Clients**

Administratorhandbuch

© Copyright 2010, 2012–2014 Hewlett-Packard Development Company, L.P.

Microsoft und Windows sind Marken der Microsoft Unternehmensgruppe.

Vertrauliche Computersoftware. Für den Besitz, die Verwendung oder das Kopieren dieser Computersoftware ist eine gültige Lizenz von HP erforderlich. Im Einklang mit FAR 12.211 und 12.212 werden der US-Regierung gewerbliche Computersoftware, Dokumentationen zur gewerblichen Computersoftware sowie technische Daten für "gewerbliche Einheiten" (Commercial Items) gemäß der gewerblichen Standardlizenz des Anbieters zur Verfügung gestellt.

Hewlett-Packard ("HP") haftet ausgenommen für die Verletzung des Lebens, des Körpers, der Gesundheit oder nach dem Produkthaftungsgesetz – nicht für Schäden, die fahrlässig von HP, einem gesetzlichen Vertreter oder einem Erfüllungsgehilfen verursacht wurden. Die Haftung für grobe Fahrlässigkeit und Vorsatz bleibt hiervon unberührt. Inhaltliche Änderungen dieses Dokuments behalten wir uns ohne Ankündigung vor. Die Informationen in dieser Veröffentlichung werden ohne Gewähr für ihre Richtigkeit zur Verfügung gestellt. Insbesondere enthalten diese Informationen keinerlei zugesicherte Eigenschaften. Alle sich aus der Verwendung dieser Informationen ergebenden Risiken trägt der Benutzer. Die Garantien für HP Produkte werden ausschließlich in der entsprechenden, zum Produkt gehörigen Garantieerklärung beschrieben. Aus dem vorliegenden Dokument sind keine weiter reichenden Garantieansprüche abzuleiten.

Sechste Ausgabe: Dezember 2014

Erste Ausgabe: November 2010

Dokumentennummer: 636584-046

## **Informationen zu diesem Handbuch**

In diesem Handbuch werden die folgenden Stilelemente zur Unterscheidung von Textelementen verwendet:

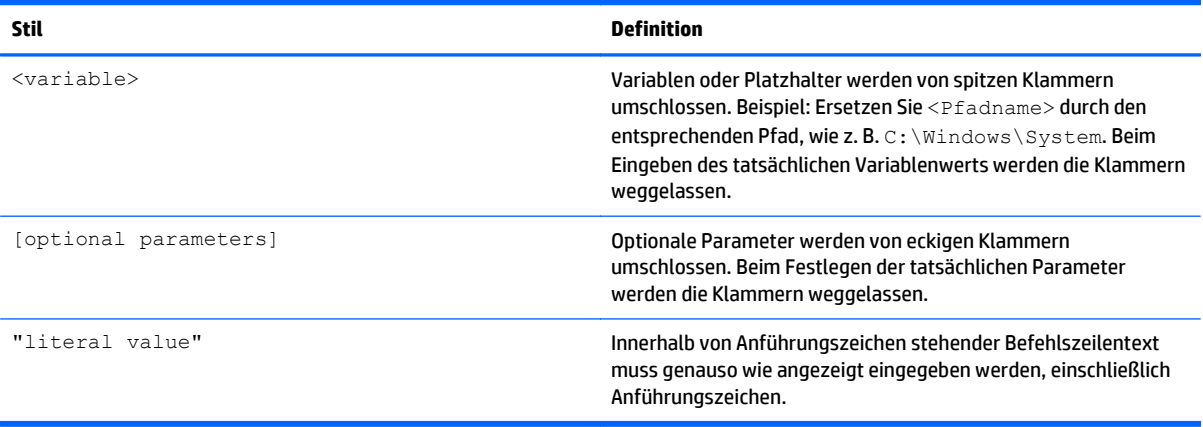

# **Inhaltsverzeichnis**

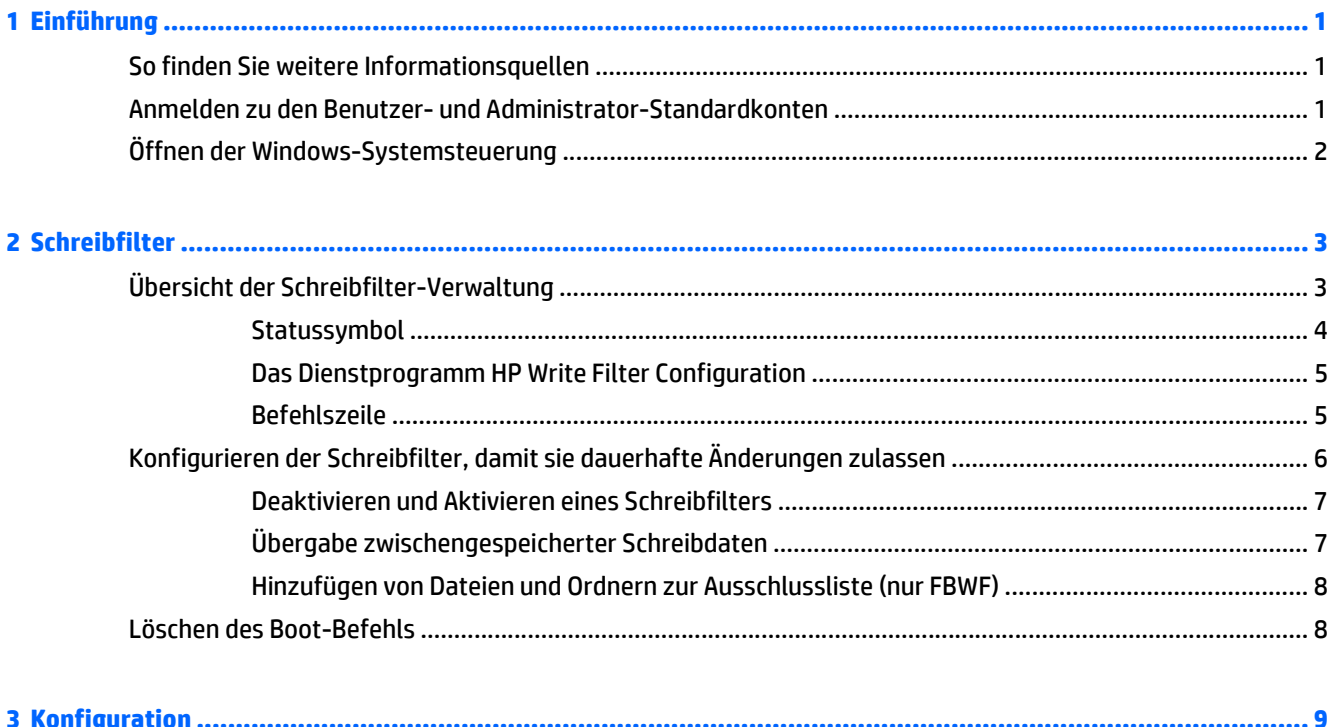

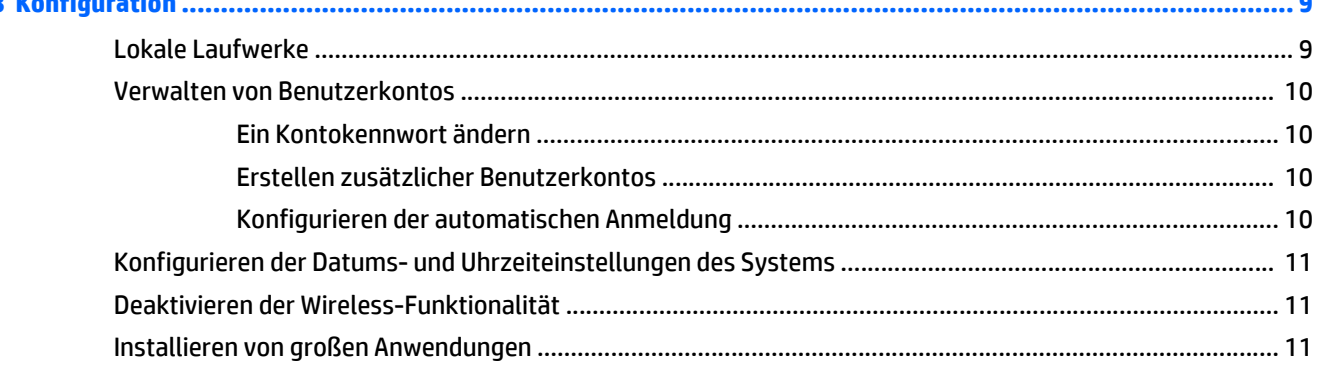

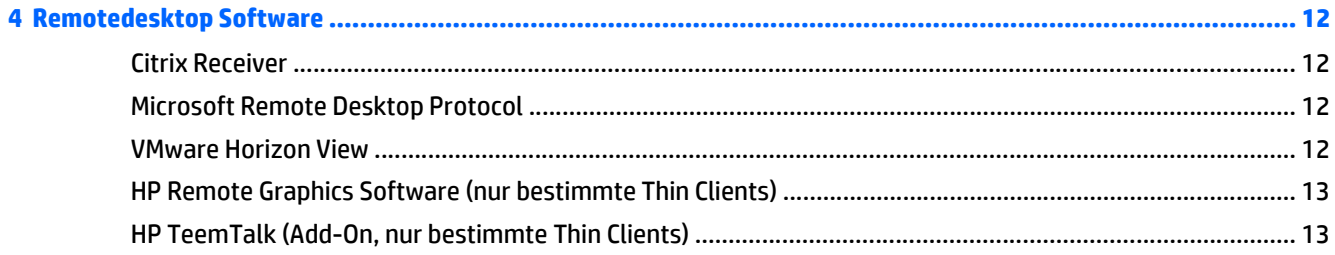

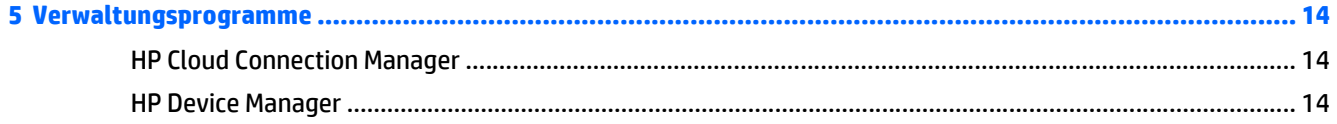

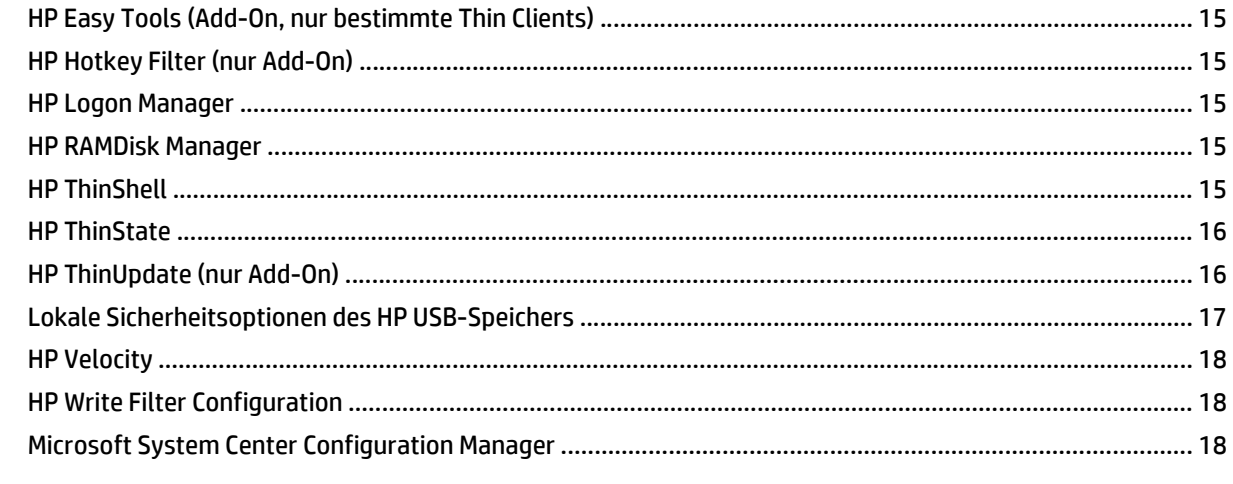

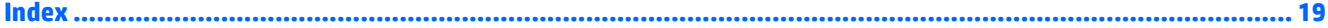

# <span id="page-6-0"></span>**1 Einführung**

Dieses Handbuch ist für Administratoren von HP Thin Client-Modellen vorgesehen, die auf dem Betriebssystem Windows® Embedded Standard 7 basieren. Es wird vorausgesetzt, dass Sie das neueste Windows Embedded Standard 7E oder Windows Embedded Standard 7P Image von HP verwenden, und dass Sie bei WES als Administrator angemeldet sind, wenn Sie Konfigurationen vornehmen oder auf die Administrations-Dienstprogramme zugreifen.

## **So finden Sie weitere Informationsquellen**

Die Informationen in diesem Handbuch bieten eine grundlegende Übersicht über spezifische Merkmale von HP Thin Clients. In der folgenden Tabelle finden Sie weitere Informationen sowie die Image-Aktualisierungen und Add-Ons.

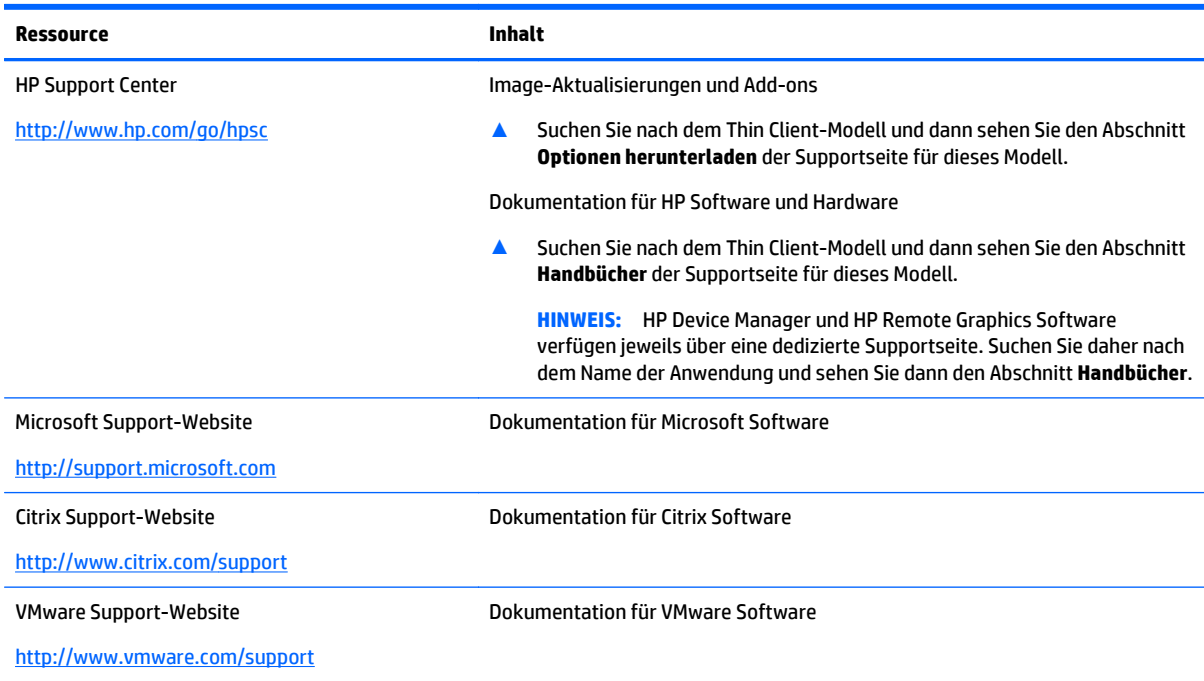

## **Anmelden zu den Benutzer- und Administrator-Standardkonten**

Standardmäßig meldet sich der Thin Client als Benutzer an. Ein Administrator muss sich manuell anmelden. Beachten Sie die folgenden Informationen über das Anmelden bei Windows:

- Der werkseitige Name und Kennwort des Administratorkontos lauten beide Administrator
- Der werkseitige Name und Kennwort des Benutzerkontos lauten beide Benutzer
- Bei Kennwörtern muss die Groß- und Kleinschreibung beachtet werden.
- Aus Sicherheitsgründen wird von HP empfohlen, die Standardwerte der Kennwörter zu ändern. Weitere Informationen finden Sie in [Ein Kontokennwort ändern auf Seite 10](#page-15-0).
- <span id="page-7-0"></span>● Siehe [Erstellen zusätzlicher Benutzerkontos auf Seite 10](#page-15-0) für Informationen über die Erstellung zusätzlicher Benutzerkontos.
- Siehe [Konfigurieren der automatischen Anmeldung auf Seite 10](#page-15-0) für Informationen zum Konfigurieren der automatischen Anmeldung zu einem bestimmten Benutzerkonto.

# **Öffnen der Windows-Systemsteuerung**

Die meisten Verwaltungsdienstprogramme, auf die in diesem Handbuch verwiesen wird, finden Sie in der Windows-Systemsteuerung.

So öffnen Sie die Systemsteuerung:

**▲** Wählen Sie **Start > Systemsteuerung**.

Um viele der in diesem Handbuch aufgeführten Dienstprogramme zu finden, muss die Systemsteuerung mit großen oder kleinen Symbolen angezeigt werden und nicht als Kategorien.

**TIPP:** Sie können das Systemsteuerungselement auch im Startmenü konfigurieren, um es als Menü zum schnellen Zugriff auf alle Dienstprogramme anzuzeigen. Um das zu tun, öffnen Sie das Dienstprogramm **Taskleiste und Startmenü** in der Systemsteuerung, klicken Sie auf die Registerkarte **Startmenü**, klicken Sie auf **Anpassen** und dann stellen Sie die **Systemsteuerung** -Einstellung auf **Anzeigen als Menü** ein.

# <span id="page-8-0"></span>**2 Schreibfilter**

Ein Schreibfilter bietet eine sichere Umgebung und kann die Lebensdauer eines Thin Client durch Schutz vor nicht autorisierten und übermäßigen Schreibvorgängen auf das Flash-Laufwerk verlängern. Schreibdaten werden von einem Schreibfilter abgefangen und im RAM-Laufwerk zwischengespeichert und gehen als Resultat nach dem nächsten Neustart des Thin Client verloren. Es gibt zwei verschiedene Arten von Schreibfiltern:

- **Enhanced Write Filter (EWF)** schützt ein gesamtes Volume (C: Standardmäßig) durch Zwischenspeicherung aller Schreibdaten in einem Overlay
- **File-Based Write Filter (FBWF)** fängt einzelne Dateien und erlaubt Ihnen, Dateien oder Ordner vom Schutz auszuschließen (ausgeschlossene Dateien werden immer auf das zugrunde liegende Volume geschrieben)
- **HINWEIS:** EWF ist standardmäßig aktiviert. Nur ein Schreibfilter kann zu einem gewissen Zeitpunkt verwendet werden.

Eine Übersicht über die verschiedenen Möglichkeiten, die Schreibfilter zu verwalten, finden Sie unter Übersicht der Schreibfilter-Verwaltung auf Seite 3.

Informationen zur Veranlassung von dauerhaften Veränderungen des Systems finden Sie unter [Konfigurieren](#page-11-0) [der Schreibfilter, damit sie dauerhafte Änderungen zulassen auf Seite 6](#page-11-0).

Informationen zum Abbruch einer Schreibfilter-Aktion, die zuvor dem nächsten Neustart des Thin Client zugewiesen wurde, finden Sie unter [Löschen des Boot-Befehls auf Seite 8.](#page-13-0)

**ACHTUNG:** HP empfiehlt dringend die korrekte Verwendung von Schreibfiltern für alle gängigen Anwendungsfälle des Thin Client. Zur korrekten Verwendung gehört, dass der Schreibfilter auf jeden Fall während der Bedienung durch Standardbenutzer (kein Administrator) aktiviert ist und nur vorübergehend von Administratoren deaktiviert wird, um notwendige Änderungen und Aktualisierungen am System durchzuführen. Administratoren müssen den Filter wieder aktivieren, sobald die Aktualisierungen abgeschlossen sind.

HP empfiehlt außerdem, dass die Windows-Auslagerungsdatei-Funktion keinesfalls aktiviert wird, sofern das System nicht mit einem Flash-Laufwerk konfiguriert ist, das über eine ausreichende Kapazität verfügt, um die große Menge an Schreibvorgängen, die diese Funktion verursacht, zu unterstützen. Die Verwendung der Windows-Auslagerungsdatei-Funktion mit unterdimensionierten Laufwerken führt zum vorzeitigen Verschleiß des Laufwerks, verminderter Leistung und einer geringeren Lebensdauer des Thin Client.

Falls Ihr Anwendungsfall die nicht-standardmäßige Nutzung von Thin Clients notwendig macht, setzen Sie sich bitte mit dem HP Support in Verbindung, um sicherzustellen, dass Ihre Thin Client Ressourcen richtig konfiguriert sind.

## **Übersicht der Schreibfilter-Verwaltung**

Es gibt drei verschiedene Möglichkeiten zur Verwaltung der Schreibfilter:

- [Statussymbol](#page-9-0)
- [Das Dienstprogramm HP Write Filter Configuration](#page-10-0)
- **[Befehlszeile](#page-10-0)**

### <span id="page-9-0"></span>**Statussymbol**

Das Statussymbol der Schreibfilter befindet sich im Windows-Infobereich und zeigt den aktuellen Status des derzeit verwendeten Schreibfilters an. Die folgenden Befehle können mit einem Rechtsklick auf das Statussymbol und durch Auswahl der gewünschten Aktion ausgeführt werden:

- **Aktivieren** aktiviert den Schreibfilter beim nächsten Neustart des Thin Client.
- **Deaktivieren** deaktiviert den Schreibfilter beim nächsten Neustart des Thin Client.
- **Übergeben** (Nur EWF) Zwischengespeicherte Schreibdaten im Volume-Overlay werden dem zugrunde liegenden Volume beim nächsten Neustart des Thin Client übergeben (permanent gemacht).
- **Befehl löschen** löscht den aktuellen Boot-Befehl.

**HINWEIS:** Sie können die Schreibfilter auf einem einzelnen Thin Client-Neustart mithilfe des Statussymbols nicht wechseln. Dies kann nur unter Verwendung des Dienstprogramms HP Write Filter Configuration oder der Befehlszeile erreicht werden.

Die folgende Tabelle definiert die unterschiedlichen Zustände des Statussymbols und für welche Schreibfilter sie gültig sind.

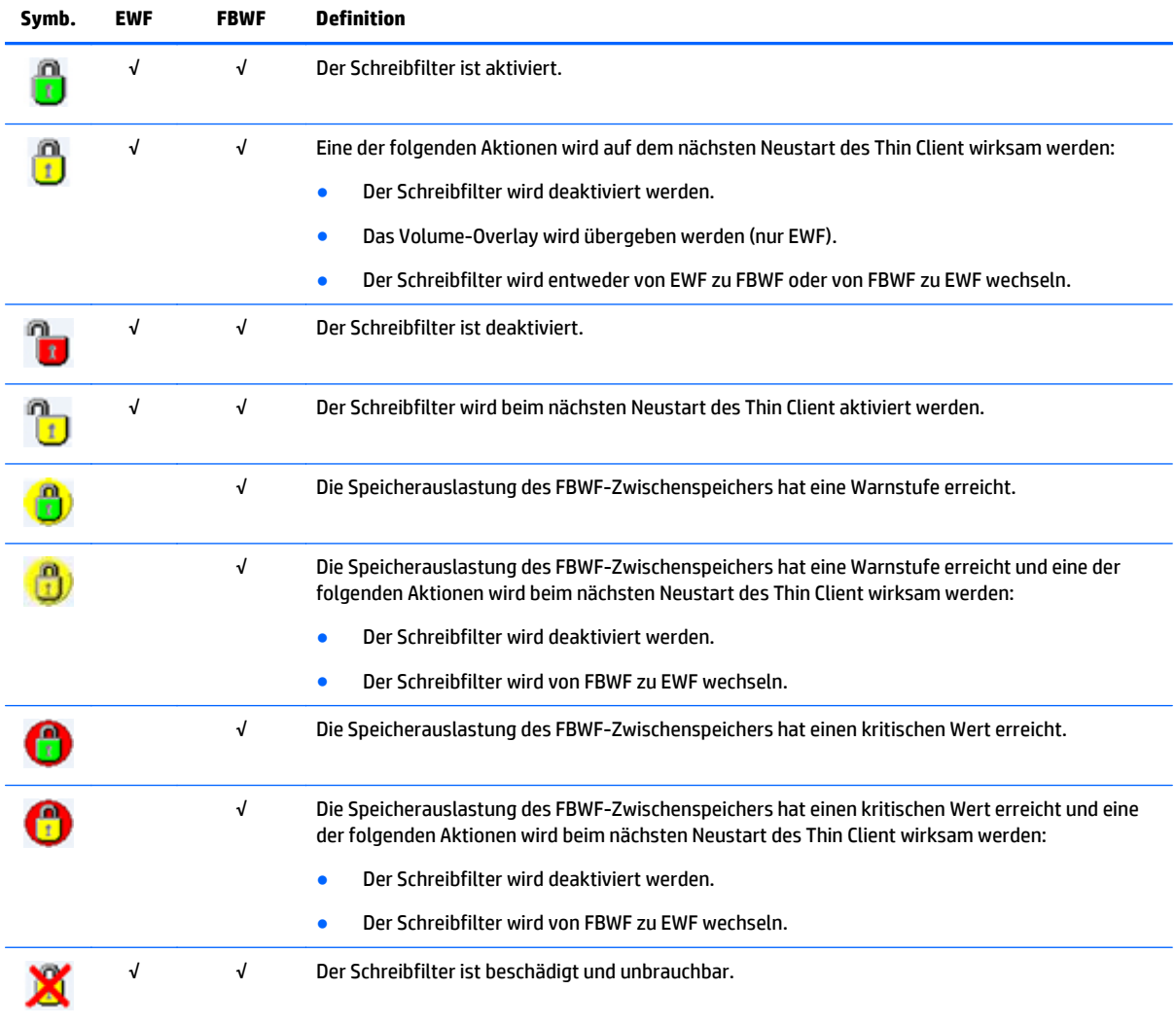

### <span id="page-10-0"></span>**Das Dienstprogramm HP Write Filter Configuration**

Das Dienstprogramm HP Write Filter Configuration ist eine GUI, die Ihnen ermöglicht, Informationen über EWF und FBWF anzuzeigen und damit verbundene allgemeine Funktionen durchzuführen.

So öffnen Sie das Dienstprogramm HP Write Filter Configuration:

**▲** In der Systemsteuerung klicken Sie auf **HP Write Filter Configuration**.

**TIPP:** Alternativ können Sie auf das Schreibfilter-Statussymbol im Infobereich doppelklicken.

Die Aufgaben, die Sie in diesem Dienstprogramm durchführen können, umfassen die folgenden:

- Anzeigen von Informationen über den derzeit verwendeten Schreibfilter
- Aktivieren Sie entweder den EWF oder den FBWF oder deaktivieren Sie beide
- Übergabe der zwischengespeicherten Schreibdaten vom Volume-Overlay (EWF) oder einzelnen Dateien (FBWF)
- Löschen des aktuellen Boot-Befehls
- **TIPP:** Nur dieses Dienstprogramm bietet diese Option für EWF, aber der aktuelle Boot-Befehl für FBWF kann mithilfe des Statussymbols gelöscht werden.
- Festlegen der Größe des Arbeitsspeichers, die für den Zwischenspeicher vorgesehen ist (nur FBWF)
- Festlegen des Prozentwerts der Zwischenspeicherauslastung, bei der Warnungen und kritische Meldungen angezeigt werden, und der Verzögerung eines automatischen Thin Client-Neustarts, wenn der kritische Zustand erreicht ist (nur FBWF)
- Bearbeiten der Ausschlussliste, die Dateien und Ordner angibt, die ignoriert werden (nur FBWF)

### **Befehlszeile**

Die folgende Tabelle beschreibt allgemeine Befehle, die über die Eingabeaufforderung ausgegeben werden können.

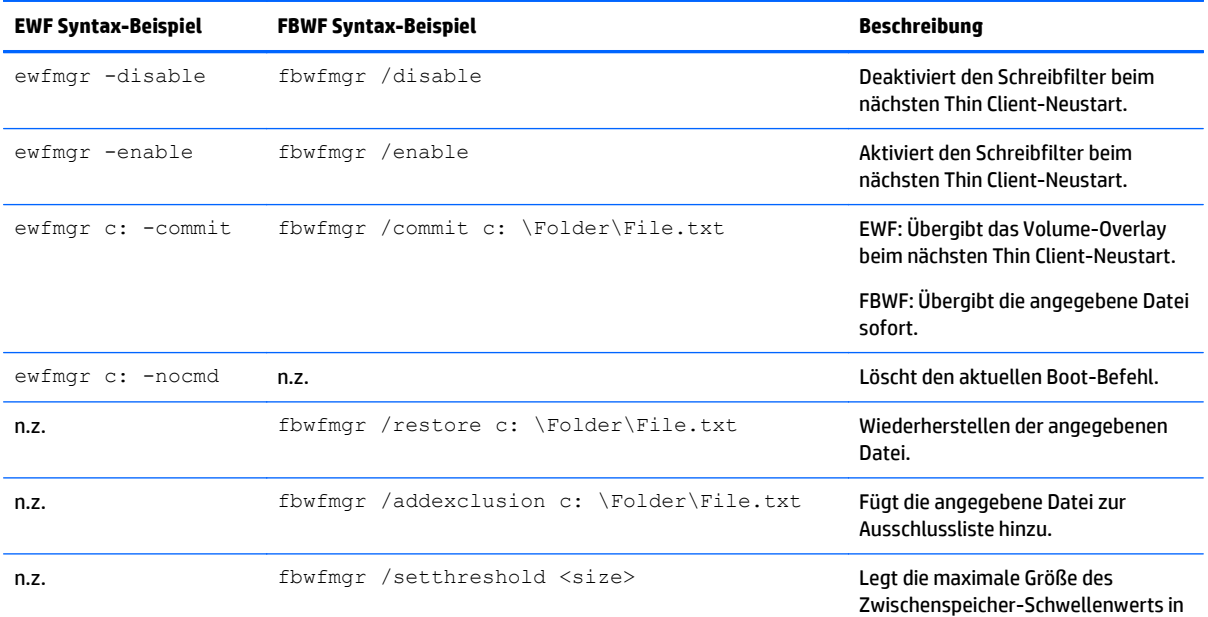

<span id="page-11-0"></span>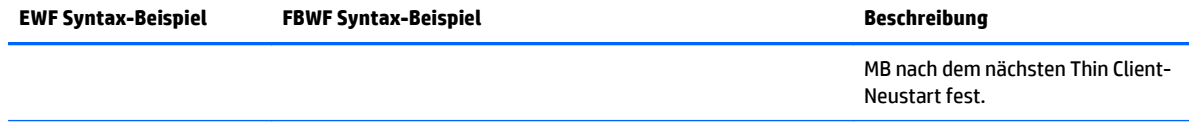

Weitere Informationen und eine vollständige Liste der Befehle finden Sie im Folgenden:

▲ EWF: [http://msdn.microsoft.com/en-US/library/ff794092\(v=winembedded.60\).aspx](http://msdn.microsoft.com/en-US/library/ff794092(v=winembedded.60).aspx)

FBWF: [http://msdn.microsoft.com/en-US/library/ff794500\(v=winembedded.60\).aspx](http://msdn.microsoft.com/en-US/library/ff794500(v=winembedded.60).aspx)

## **Konfigurieren der Schreibfilter, damit sie dauerhafte Änderungen zulassen**

**ACHTUNG:** HP empfiehlt dringend die korrekte Verwendung von Schreibfiltern für alle gängigen Anwendungsfälle des Thin Client. Zur korrekten Verwendung gehört, dass der Schreibfilter auf jeden Fall während der Bedienung durch Standardbenutzer (kein Administrator) aktiviert ist und nur vorübergehend von Administratoren deaktiviert wird, um notwendige Änderungen und Aktualisierungen am System durchzuführen. Administratoren müssen den Filter wieder aktivieren, sobald die Aktualisierungen abgeschlossen sind.

HP empfiehlt außerdem, dass die Windows-Auslagerungsdatei-Funktion keinesfalls aktiviert wird, sofern das System nicht mit einem Flash-Laufwerk konfiguriert ist, das über eine ausreichende Kapazität verfügt, um die große Menge an Schreibvorgängen, die diese Funktion verursacht, zu unterstützen. Die Verwendung der Windows-Auslagerungsdatei-Funktion mit unterdimensionierten Laufwerken führt zum vorzeitigen Verschleiß des Laufwerks, verminderter Leistung und einer geringeren Lebensdauer des Thin Client.

Falls Ihr Anwendungsfall die nicht-standardmäßige Nutzung von Thin Clients notwendig macht, setzen Sie sich bitte mit dem HP Support in Verbindung, um sicherzustellen, dass Ihre Thin Client Ressourcen richtig konfiguriert sind.

Die folgende Tabelle beschreibt die verschiedenen Methoden für die Konfiguration der Schreibfilter, damit Sie dauerhafte Änderungen am System vornehmen können.

**ACHTUNG:** HP empfiehlt dringend die Verwendung der Methode 1. Mit den Methoden 2 oder 3 können unerwünschte Änderungen am System gespeichert und ein erhöhter Verschleiß des Flash-Laufwerks verursacht werden.

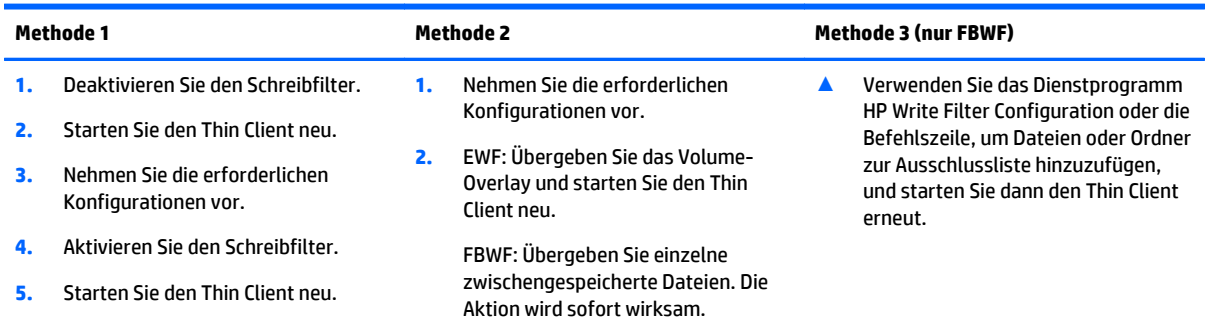

In den folgenden Abschnitten finden Sie weitere Informationen zur Durchführung dieser unterschiedlichen Aufgaben:

- [Deaktivieren und Aktivieren eines Schreibfilters auf Seite 7](#page-12-0)
- [Übergabe zwischengespeicherter Schreibdaten auf Seite 7](#page-12-0)
- [Hinzufügen von Dateien und Ordnern zur Ausschlussliste \(nur FBWF\) auf Seite 8](#page-13-0)

### <span id="page-12-0"></span>**Deaktivieren und Aktivieren eines Schreibfilters**

Die folgende Tabelle beschreibt die unterschiedlichen Methoden zur Deaktivierung und Aktivierung eines Schreibfilters.

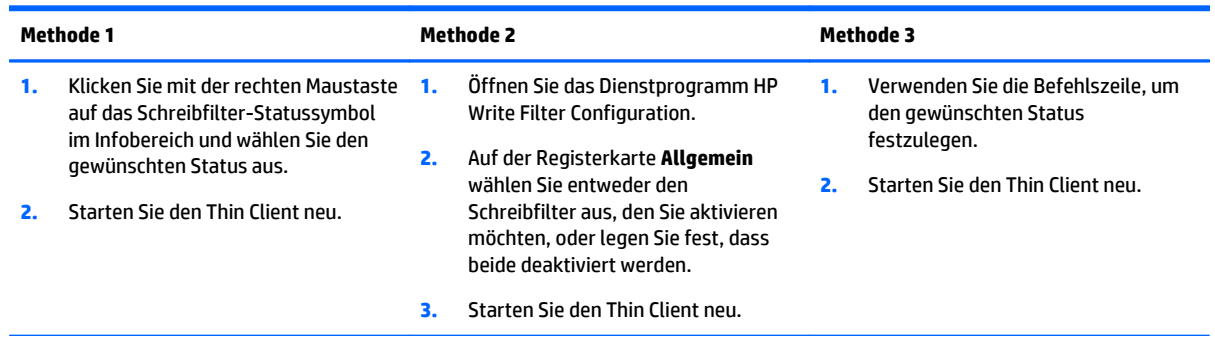

**TIPP:** Methode 1 ist die schnellste Möglichkeit für das Deaktivieren oder Aktivieren eines Schreibfilters, aber nur die Methoden 2 und 3 werden es Ihnen ermöglichen, von einem Schreibfilter zum anderen bei einem einzigen Neustart des Thin Client zu wechseln.

### **Übergabe zwischengespeicherter Schreibdaten**

Im Fall von EWF wird die Übergabe des Volume-Overlay dafür sorgen, dass alle Änderungen, die seit dem letzten Neustart des Thin Client vorgenommen wurden, nach dem nächsten Neustart des Thin Client permanent werden.

Im Fall von FBWF können einzelne Dateien übergeben werden und die Aktion wird sofort wirksam.

**ACHTUNG:** Achten Sie darauf, dass Sie wissen, welche Änderungen seit dem letzten Neustart vorgenommen wurden, so dass unerwünschte Änderungen nicht übergeben werden.

Die folgende Tabelle beschreibt die verschiedenen Methoden zur Übergabe zwischengespeicherter Schreibdaten.

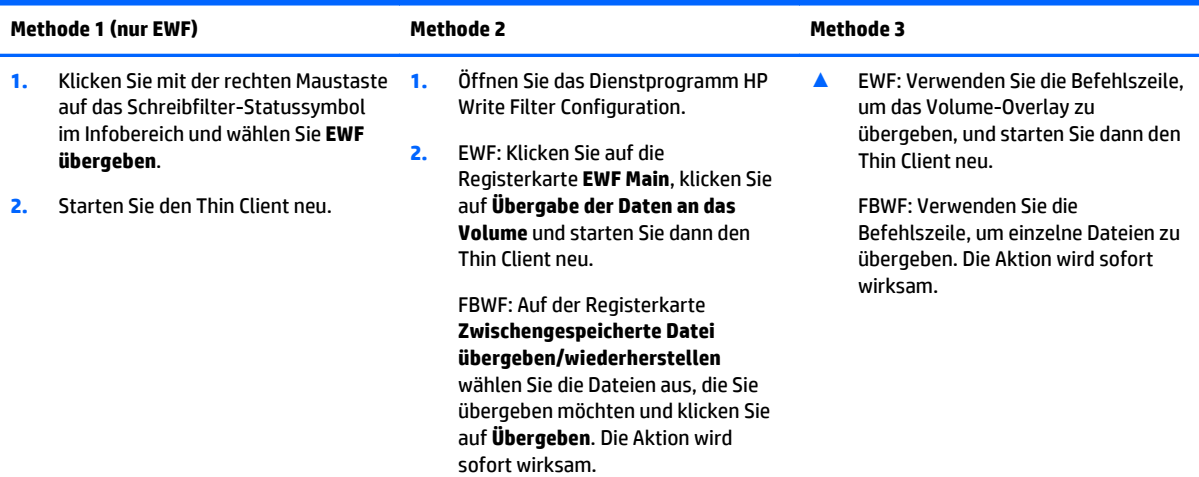

**TIPP:** Im Fall von FBWF können einzelne zwischengespeicherte Dateien in ihren vorherigen Zustand (aus dem zugrunde liegenden Volume) entweder über das Dienstprogramm HP Write Filter Configuration oder die Befehlszeile wiederhergestellt werden.

### <span id="page-13-0"></span>**Hinzufügen von Dateien und Ordnern zur Ausschlussliste (nur FBWF)**

Schreibvorgänge in Dateien und Ordner in der Ausschlussliste werden von FBWF nicht abgefangen werden, was heißt, dass die Änderungen immer dauerhaft sind und keinen Neustart des Thin Client erfordern.

**ACHTUNG:** Halten Sie diese Liste möglichst gering, um den Verschleiß auf dem Flash-Laufwerk zu verringern.

Die folgende Tabelle beschreibt die verschiedenen Methoden zum Hinzufügen von Dateien und Ordnern zur Ausschlussliste.

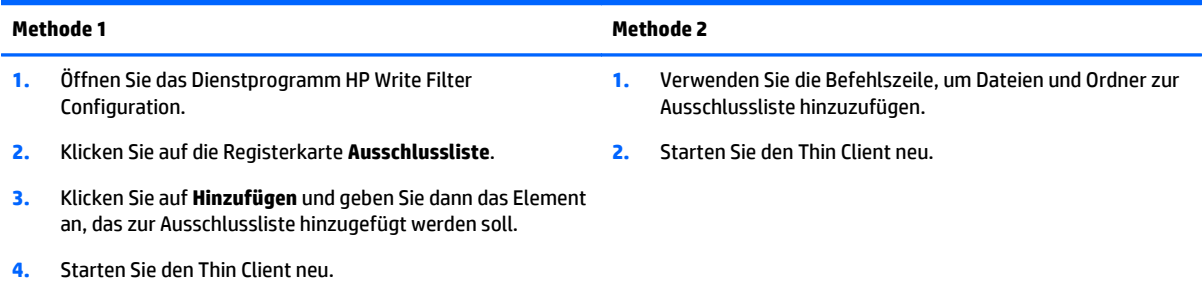

**TIPP:** Dateien und Ordner können aus der Ausschlussliste auch entfernt werden, indem man entweder das Dienstprogramm HP Write Filter Configuration oder die Befehlszeile verwendet. Damit das Entfernen wirksam wird, ist ein Neustart des Thin Client erforderlich.

Die folgende Tabelle definiert die Symbole, die verwendet werden, wenn die Ausschlussliste im Dienstprogramm HP Write Filter Configuration angezeigt wird.

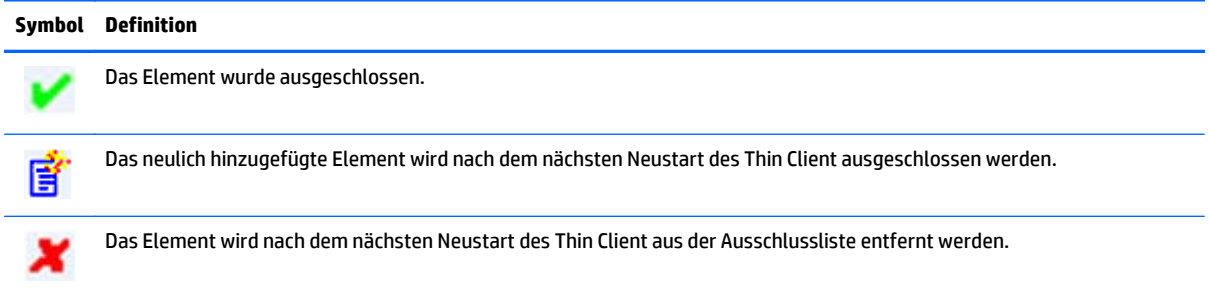

# **Löschen des Boot-Befehls**

Das Löschen des Boot-Befehls wird eine zuvor angegebene Schreibfilteraktion (wie z.B. **Aktivieren**, **Deaktivieren** oder **Übergeben**), die beim nächsten Neustart des Thin Client stattfinden würde, abbrechen.

Die folgende Tabelle beschreibt die verschiedenen Methoden zum Löschen des Boot-Befehls.

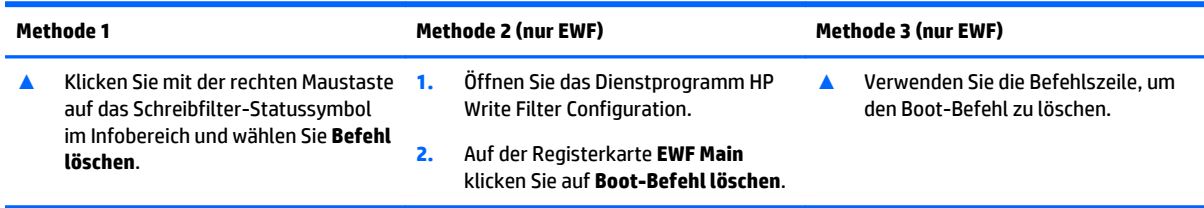

# <span id="page-14-0"></span>**3 Konfiguration**

- **Lokale Laufwerke**
- [Verwalten von Benutzerkontos](#page-15-0)
- [Konfigurieren der Datums- und Uhrzeiteinstellungen des Systems](#page-16-0)
- [Deaktivieren der Wireless-Funktionalität](#page-16-0)
- [Installieren von großen Anwendungen](#page-16-0)

## **Lokale Laufwerke**

Die folgenden lokalen Laufwerke sind auf dem Thin Client standardmäßig konfiguriert:

- **C:** (Flash-Laufwerk) Hier sind das Betriebssystem und die Software installiert. Schreibvorgänge auf dieses Laufwerk können mithilfe eines Schreibfilters eingeschränkt oder vollständig verhindert werden.
	- **ACHTUNG:** HP empfiehlt, dafür Sorge zu tragen, dass der freie Speicherplatz auf dem Flash-Laufwerk 10 % der Kapazität nie unterschreitet.
- **Z:** (RAM-Laufwerk) Das ist ein virtuelles Laufwerk, das aus dem physischen RAM des Systems erstellt wird. Dieses Laufwerk hat das Aussehen und die Funktionen eines Standard-Festplattenlaufwerks, es wird jedoch beim Hochfahren des Systems erstellt und beim Herunterfahren wieder gelöscht. Aus diesem Grund empfiehlt HP, keine Informationen oder Daten auf diesem virtuellen Laufwerk zu speichern.

Gespeichert werden folgende Elemente auf das Z: Laufwerk:

- Browser-Webseitencache
- der Browserverlauf
- Browsercookies
- Browsercache
- Temporäre Internetdateien
- Druckaufträge in der Warteschlange
- temporäre Benutzer-/Systemdateien

Sie können das Dienstprogramm HP RAMDisk Manager zur Konfiguration der Größe von Z verwenden: Laufwerk. Weitere Informationen finden Sie unter [HP RAMDisk Manager auf Seite 15.](#page-20-0)

**TIPP:** Von HP wird empfohlen, Dateien, die Sie behalten möchten, auf einem Server und nicht auf dem Thin Client zu speichern. Standardmäßig schreiben viele Softwareprogramme Zwischenspeicherdateien auf das C: Laufwerk auf dem lokalen System. Wenn Sie auf ein lokales Laufwerk schreiben müssen, konfigurieren Sie die Einstellungen des Softwareprogramms so, dass das Z: Laufwerk stattdessen verwendet wird.

## <span id="page-15-0"></span>**Verwalten von Benutzerkontos**

Verwenden Sie das Dienstprogramm "Benutzerkontos", um vorhandene Benutzerkontos zu verwalten. So öffnen Sie das Dienstprogramm "Benutzerkontos":

**▲** In der Systemsteuerung klicken Sie auf **Benutzerkontos**.

### **Ein Kontokennwort ändern**

So ändern Sie ein Kontokennwort:

**▲** Drücken Sie Strg+Alt+Entf und dann klicken Sie auf **Änderung eines Kennworts**.

**E** HINWEIS: Kennwörter können durch ein Benutzerkonto nicht geändert werden.

### **Erstellen zusätzlicher Benutzerkontos**

**EY** HINWEIS: Wegen Einschränkungen des Speicherplatzes auf dem Flash-Laufwerk sollten Sie die Anzahl von Benutzerkontos möglichst gering halten.

Verwenden Sie das Dienstprogramm "Benutzerkontos", um neue Benutzerkontos zu erstellen oder vorhandene zu verwalten.

Verwenden Sie das Dienstprogramm "Benutzerkontos", um neue Benutzerkontos zu erstellen. So öffnen Sie das Dienstprogramm "Benutzerkontos":

**▲** In der Systemsteuerung klicken Sie auf **Benutzerkontos**.

Das Profil eines neuen Benutzers basiert auf der Profilvorlage für Standardbenutzer, die Richtlinien enthält, die dem werkseitig definierten Administratorkonto ähneln. Das neue Konto wird standardmäßig als Mitglied in die lokale Benutzergruppe aufgenommen. Falls eine Änderung der Profileinstellungen des Standardbenutzers gegenüber den werkseitigen Einstellungen erfolgt, werden die geänderten Einstellungen automatisch auf das neu erstellte Benutzerprofil – lokal oder in der Domäne – angewendet. Lokale Konten, die vor den Änderungen am Profil für den Standardbenutzer erstellt wurden, bzw. Domänenkonten im Cache, die vor den Änderungen an diesem Gerät angemeldet wurden, bleiben von diesen Änderungen unberührt. Es sind nur Konten betroffen, die nach den Änderungen angemeldet oder zwischengespeichert wurden.

**TIPP:** Schreiben Sie servergespeicherte Profile auf dem C: Laufwerk. Damit servergespeicherte Profile funktionieren und heruntergeladen werden können, muss genügend Flash-Speicher verfügbar sein. In einigen Fällen kann es erforderlich sein, Softwarekomponenten zu entfernen, um Speicherplatz für servergespeicherte Profile zu schaffen. Servergespeicherte Profile werden nicht beibehalten werden, wenn der Thin Client neu gestartet wird.

Damit ein neuer Benutzer zu den Eigenschaften des vordefinierten Benutzerkontos passt, müssen Sie den neuen Benutzer zur Gruppe der Hauptbenutzer hinzufügen. Sonst wird der neue Benutzer keinen lokalen Drucker hinzufügen können. Die Aktionsmöglichkeiten des Benutzers sind weiterhin begrenzt, obwohl er in der Hauptbenutzergruppe enthalten ist. Der Administrator kann auch spezielle Windows-Richtlinien auf das neue Konto anwenden, um die Ausführung bestimmter Aktionen oder Verhaltensweisen einzuschränken.

### **Konfigurieren der automatischen Anmeldung**

Siehe [HP Logon Manager auf Seite 15](#page-20-0).

## <span id="page-16-0"></span>**Konfigurieren der Datums- und Uhrzeiteinstellungen des Systems**

Sie können das Dienstprogramm **Datum und Uhrzeit** in der Systemsteuerung nutzen, um Datum und Uhrzeit des Systems manuell einzustellen oder das System so zu konfigurieren, dass Datum und die Uhrzeit regelmäßig mit einem Internet-Server synchronisiert werden.

 $\hat{X}$  TIPP: Sie können auf dieses Dienstprogramm zugreifen, indem Sie die Uhr im Windows Infobereich und anschließend **Datum und Uhrzeiteinstellungen ändern** anklicken oder mit der rechten Maustaste auf die Uhr klicken und den Menüpunkt **Datum/Uhrzeit einstellen** auswählen.

Wenn Sie möchten, dass das System Datum und Uhrzeit mit einem Internet-Server synchronisiert, müssen Sie zuvor den Dienst **Windows Time** aktivieren, der standardmäßig deaktiviert ist. Führen Sie dazu die folgenden Schritte aus:

- **1.** In der Systemsteuerung klicken Sie auf **Verwaltungstools**.
- **2.** Doppelklicken Sie auf **Dienste**.
- **3.** Doppelklicken Sie auf den Dienst **Windows Time**, um zu den Einstellungen zu gelangen. Sie können den Dienst manuell starten und so konfigurieren, dass er künftig automatisch startet.

## **Deaktivieren der Wireless-Funktionalität**

Wenn Sie eine Wireless-Funktion auf dem System deaktivieren müssen, gehen Sie folgendermaßen vor:

- **1.** Klicken Sie in der Systemsteuerung auf **Netzwerk- und Freigabecenter**.
- **2.** Klicken Sie im Netzwerk- und Freigabecenter auf **Adaptereinstellungen ändern**.
- **3.** In der Liste der Netzwerkverbindungen klicken Sie mit der rechten Maustaste auf das Element für den Wireless-Adapter, und wählen Sie dann **Deaktivieren**.

## **Installieren von großen Anwendungen**

Wenn Sie große Anwendungen installieren, kann es erforderlich sein, manche Umgebungsvariablen vorübergehend zu ändern, um auf das C: Laufwerk statt dem Z: Laufwerk zu zeigen. Das Z: Laufwerk ist möglicherweise zu klein, um einige große Anwendungen zu installieren.

So ändern Sie die Umgebungsvariablen:

- **1.** Klicken Sie auf **Start**.
- **2.** Klicken Sie mit der rechten Maustaste auf **Computer** und wählen Sie **Eigenschaften**.
- **3.** Wählen Sie **Erweiterte Systemeinstellungen > Umgebungsvariablen**.
- **4.** Ändern Sie den Wert der Variablen TEMP und TMP zu C: \Temp.

**WEIS:** Wenn erforderlich, erstellen Sie diesen Ordner vorzeitig.

**WICHTIG:** Achten Sie darauf, dass Sie nach der Installation der Anwendungen die Umgebungsvariablen wieder auf ihre ursprünglichen Werte zurücksetzen.

# <span id="page-17-0"></span>**4 Remotedesktop Software**

- **Citrix Receiver**
- **Microsoft Remote Desktop Protocol**
- **VMware Horizon View**
- **[HP Remote Graphics Software \(nur bestimmte Thin Clients\)](#page-18-0)**
- **[HP TeemTalk \(Add-On, nur bestimmte Thin Clients\)](#page-18-0)**

## **Citrix Receiver**

Der Citrix Receiver wird verwendet, wenn der Citrix-Präsentationsserver, die XenApp oder der XenDesktop über die Weboberfläche bereitgestellt werden. Der Citrix Receiver ermöglicht es, für eine nahtlose Integration veröffentlichter Anwendungen Symbole auf dem Windows-Desktop zu aktivieren.

So öffnen Sie den Citrix Receiver:

**▲** Klicken Sie auf **Start > Alle Programme > Citrix Receiver**.

## **Microsoft Remote Desktop Protocol**

Sie können Microsoft Remote Desktop Protocol (RDP) mithilfe von Microsoft Terminal Services auf einem Windows Server zur Verfügung stellen. Mithilfe des Dienstprogramms "Remotedesktopverbindung" (RDC) können Sie mit Microsoft RDP eine Verbindungen zu einem Windows-Terminalserver herstellen oder auf Remoteanwendungen zugreifen.

So öffnen Sie das RDC-Dienstprogramm:

**▲** Klicken Sie auf **Start > Alle Programme > Zubehör > Remotedesktopverbindung**.

**HINWEIS:** Wenn ein Windows Server verwendet wird, muss sich irgendwo auf dem Netzwerk ein Server für Terminaldienste-Clientzugriffslizenzen (TSCAL) befinden. Eine Clientzugriffslizenz (CAL) ermöglicht einem Client die Verwendung der Dienste des Windows Servers. Der Server erteilt den einzelnen Geräten temporäre Lizenzen, die 90 Tage gültig sind. Danach müssen TSCALs gekauft und auf dem TSCAL-Server installiert werden. Ohne eine temporäre oder permanente Lizenz kann ein Client keine Verbindung herstellen.

## **VMware Horizon View**

Beim VMware Horizon View handelt es sich um eine Desktopverwaltungslösung der Unternehmensklasse zur Optimierung der Verwaltung, Bereitstellung und Implementierung von virtuellen Desktops.

So öffnen Sie den VMware Horizon View Client:

**▲** Klicken Sie auf **Start > Alle Programme > VMware > VMware Horizon View Client**.

**HINWEIS:** Bestimmte Images erfordern unter Umständen die Installation des VMware Horizon View Client, bevor Sie ihn verwenden können. Klicken Sie hierzu auf **Start > Alle Programme > VMware Horizon View Client Setup ausführen**. Stellen Sie sicher, dass der Schreibfilter vor der Installation deaktiviert und nach der Installation wieder aktiviert wird (siehe [Deaktivieren und Aktivieren eines Schreibfilters auf Seite 7\)](#page-12-0).

# <span id="page-18-0"></span>**HP Remote Graphics Software (nur bestimmte Thin Clients)**

HP Remote Graphics Software (RGS) dient der Zusammenarbeit und ist eine Remotedesktoplösung für professionelle Benutzer und ihre anspruchsvollsten Anwendungen. Alle Anwendungen werden nativ auf dem Remotecomputer ausgeführt und nutzen dessen grafischen Ressourcen voll aus. Der Desktop des Remotecomputers wird über eine Standardnetzwerkverbindung an ein Fenster auf einem lokalen Computer übertragen. Dabei kommt eine neuartige Bildkomprimierungstechnologie zum Einsatz, die speziell für digitale Bilder, Text und Videoanwendungen mit hoher Framerate konzipiert wurde. Eine lokale Tastatur und Maus sowie die Umleitung der meisten USB-Geräte werden unterstützt, um eine interaktives, leistungsstarkes Erlebnis zu gewährleisten.

Verwenden Sie den RGS-Empfänger für den Zugriff auf den Remotedesktop, der vom RGS-Sender übertragen wird.

So öffnen Sie den RGS-Empfänger:

- **▲** Klicken Sie auf **Start > Alle Programme > HP > HP Remote Graphics Software > HP RGS Receiver**.
- **HINWEIS:** Bestimmte Images erfordern unter Umständen die Installation des RGS-Empfängers, bevor Sie ihn verwenden können. Klicken Sie hierzu auf **Start > Alle Programme > HP Remote Graphics Receiver installieren**. Achten Sie darauf, den Schreibfilter-Cache vor dem Neustart des Thin Client nach der Installation zu übernehmen.
- **TIPP:** Weitere Informationen finden Sie unter<http://www.hp.com/go/rgs> und im *Benutzerhandbuch zur HP Remote Graphics Software*.

## **HP TeemTalk (Add-On, nur bestimmte Thin Clients)**

HP TeemTalk ist eine Terminalemulationssoftware, die das Telnet-Protokoll verwendet, um ältere Plattformen zu unterstützen.

So öffnen Sie HP TeemTalk:

- **▲ Start > Alle Programme > Hewlett-Packard > HP TeemTalk Emulator > Configure Session**.
- **TIPP:** Weitere Informationen finden Sie im *Benutzerhandbuch des HP TeemTalk Terminalemulators*.

# <span id="page-19-0"></span>**5 Verwaltungsprogramme**

- HP Cloud Connection Manager
- **HP Device Manager**
- [HP Easy Tools \(Add-On, nur bestimmte Thin Clients\)](#page-20-0)
- [HP Hotkey Filter \(nur Add-On\)](#page-20-0)
- [HP Logon Manager](#page-20-0)
- [HP RAMDisk Manager](#page-20-0)
- [HP ThinShell](#page-20-0)
- **[HP ThinState](#page-21-0)**
- [HP ThinUpdate \(nur Add-On\)](#page-21-0)
- [Lokale Sicherheitsoptionen des HP USB-Speichers](#page-22-0)
- **[HP Velocity](#page-23-0)**
- **[HP Write Filter Configuration](#page-23-0)**
- **[Microsoft System Center Configuration Manager](#page-23-0)**

## **HP Cloud Connection Manager**

HP Cloud Connection Manager (HPCCM) ist ein Clienthilfsprogramm, mit dem Administratoren von HP Thin Clients den automatischen Start von virtuellen Desktop-Clients und Verbindungen konfigurieren können, die eingeleitet werden, wenn Standard-Benutzer (Nicht-Administratoren) sich bei Windows anmelden.

So öffnen Sie HP Cloud Connection Manager:

- **▲** In der Systemsteuerung klicken Sie auf **HP Cloud Connection Manager**.
- **TIPP:** Weitere Informationen finden Sie im *Administratorhandbuch des HP Cloud Connection Manager*.

## **HP Device Manager**

Der HP Device Manager (HPDM) ist eine serverbasierte Anwendung, die zentrale Verwaltungsfunktionen für HP Thin Clients bereitstellt. Er greift über den im Thin Client-Image eingebetteten HPDM-Agenten auf jeden Thin Client zu. Verwenden Sie HPDM, um Software-Aktualisierungen und Add-Ons zu installieren.

So öffnen Sie den HPDM-Agenten:

- **▲** In der Systemsteuerung klicken Sie auf **HPDM Agent**.
- **TIPP:** Weitere Informationen finden Sie unter<http://www.hp.com/go/hpdm> und im *Administratorhandbuch des HP Device Manager*.

# <span id="page-20-0"></span>**HP Easy Tools (Add-On, nur bestimmte Thin Clients)**

HP Easy Tools ist ein Assistent, der Ihnen hilft, eine komplette Konfiguration zur Verwendung auf HP Thin Clients zu erstellen. Der Assistent öffnet sich automatisch während der ersten Einrichtung des Systems, es sei denn, die Infrastruktur von HP Device Manager oder HP System Update wird auf dem Netzwerk erkannt.

So öffnen Sie HP Easy Tools manuell:

- **▲** In der Systemsteuerung klicken Sie auf **HP Easy Tools**.
- **TIPP:** Weitere Informationen finden Sie im *Administratorhandbuch der HP Easy Tools*.

## **HP Hotkey Filter (nur Add-On)**

HP Hotkey Filter ist ein Dienstprogramm zur Sicherheit, der dem Benutzer ermöglicht, seine Remotedesktopsitzung ohne Auswirkungen auf die lokale Windows-Instanz zu sperren und zu entsperren. Bei vielen Thin Client-Bereitstellungen ist der Zugriff auf den lokalen Windows-Desktop und das lokale Windows-Dateisystem nicht erforderlich und möglicherweise unerwünscht.

Im *Administratorhandbuch des HP Hotkey Filter* finden Sie Anleitungen zum Erwerb, zur Installation und Aktivierung des HP Hotkey Filter.

## **HP Logon Manager**

Der Thin Client kann so konfiguriert werden, dass er sich automatisch bei einem bestimmten Benutzerkonto anmeldet. So konfigurieren Sie die automatische Anmeldung:

- **1.** In der Systemsteuerung klicken Sie auf **HP Logon Manager**.
- **2.** Markieren Sie im Dialogfeld der Windows Anmeldung das Kontrollkästchen **automatische Anmeldung aktivieren**, geben Sie die Anmeldeinformationen und den Domain-Namen ein und klicken Sie dann auf **OK**.

Die Anmeldung auf dem konfigurierten Konto erfolgt während des Systemstarts automatisch.

**TIPP:** Um sich als anderer Benutzer oder Administrator anzumelden, wenn die automatische Anmeldung aktiviert ist, melden Sie sich einfach aus dem aktuellen Konto ab, um wieder zum Anmeldebildschirm zu gelangen.

## **HP RAMDisk Manager**

HP RAMDisk Manager ermöglicht Ihnen die Konfiguration der Größe des RAM-Laufwerks (Z:).

So öffnen Sie HP RAMDisk Manager:

**▲** In der Systemsteuerung klicken Sie auf **HP RAMDisk Manager**.

Standardmäßig ist die Größe des RAM-Laufwerks auf die optimale Einstellung von 128 MB eingestellt. Die maximal einstellbare Größe beträgt 512 MB. Die minimale Größe liegt bei 16 MB. Erhöhen Sie zeitweise die Größe, um Software zu installieren, die mehr als 128 MB erfordert.

## **HP ThinShell**

HP ThinShell ist ein Client-Automatisierungstool, das Standardbenutzern (Nicht-Administratoren) Kioskmodus-Funktionen (Shell-Austausch) zur Verfügung stellt.

So öffnen Sie HP ThinShell:

- <span id="page-21-0"></span>**▲** In der Systemsteuerung klicken Sie auf **HP ThinShell Configuration**.
- **TIPP:** Weitere Informationen finden Sie im *Administratorhandbuch des HP ThinShell*.

## **HP ThinState**

HP ThinState kann zur Erfassung eines HP Thin Client Image verwendet werden, welches anschließend einem anderen HP Thin Client desselben Modells mit identischer Hardware bereitgestellt werden kann.

ACHTUNG: HP unterstützt nur bis zu drei HP ThinState-Erfassungs- und Bereitstellungszyklen auf Basis desselben Images. Bei mehr als drei Zyklen könnte das Image beschädigt werden.

So führen Sie eine HP ThinState-Erfassung aus:

- **1.** Stellen Sie auf dem Thin Client, dessen Image Sie erfassen, sicher, dass das erstes Startgerät im BIOS auf USB eingestellt ist.
- **2.** Deaktivieren Sie den Schreibfilter.
- **3.** Verwenden Sie ein USB-Flash-Laufwerk, das größer ist als das integrierte Flash-Laufwerk.
- **4.** In der Systemsteuerung klicken Sie auf **HP ThinState Capture**.
- **5.** Folgen Sie den Anleitungen auf dem Bildschirm.
- **FINWEIS:** Windows erkennt das formatierte USB-Flash-Laufwerk als ein 1-GB-Laufwerk, das das Dateisystem FAT32 verwendet. Dies liegt daran, dass das USB-Flash-Laufwerk mit zwei Partitionen formatiert ist. Die FAT32-Partition enthält die Boot-Anweisungen. Eine zweite Partition, die das Dateisystem NTFS verwendet, enthält das tatsächliche Image, wird aber nicht von Windows erkannt, wenn Sie den Laufwerkinhalt aufrufen.

Verwenden Sie das USB-Flash-Laufwerk, um das erfasste Image auf einem anderen HP Thin Client desselben Modells mit identischer Hardware zu installieren.

**FF** HINWEIS: HP ThinState Capture bietet auch die Möglichkeit, das Image von einem Flash-Laufwerk mit größerer Kapazität zu erfassen und es auf einem Flash-Laufwerk mit kleinerer Kapazität zu installieren. Dies ist jedoch von der Größe des erfassten Images abhängig.

So führen Sie eine HP ThinState Implementierung aus:

- **1.** Stellen Sie auf dem Thin Client, auf dem Sie das Image bereitstellen möchten, sicher, dass das erstes Startgerät im BIOS auf USB eingestellt ist.
- **2.** Verbinden Sie das USB-Flash-Laufwerk, das das aufgenommene Image enthält, und führen Sie dann einen Neustart des Computers durch.
- **3.** Folgen Sie den Anleitungen auf dem Bildschirm.

Entfernen Sie das USB-Flash-Laufwerk und schalten Sie das Gerät aus und wieder ein. Daraufhin wird das Image entbündelt. Unterbrechen Sie diesen Vorgang nicht, und schalten Sie das Gerät nicht aus.

## **HP ThinUpdate (nur Add-On)**

HP ThinUpdate ist ein Tool zur Image-Aktualisierung und Wiederherstellung, das ein Image schnell und einfach auf ein USB-Flash-Laufwerk für den Einsatz herunterlädt. Das Tool kann entweder auf dem Thin Client selbst oder auf einem Standard-Desktop oder Notebook-Computer installiert werden.

So verwenden Sie HP ThinUpdate:

- <span id="page-22-0"></span>**1.** In der Systemsteuerung klicken Sie auf **HP ThinUpdate**.
- **2.** Wählen Sie die Plattform, das Betriebssystem und die Image-Version.
- **HINWEIS:** Sie können die Versionshinweise für das ausgewählte Bild anzeigen, indem Sie auf **Versionshinweise** klicken.
- **3.** Legen Sie ein USB-Flash-Laufwerk ein, das die im Bereich Zusammenfassung angegebene Größe überschreitet. Die erforderliche Größe hängt vom Image ab.
- **4.** Klicken Sie auf **USB erstellen** und akzeptieren Sie jegliche angezeigte Lizenzvereinbarung für Endbenutzer. Das USB-Flash-Laufwerk wird dann formatiert und das Image wird darauf heruntergeladen.
- **FF** HINWEIS: Sie können den Vorgang nicht abbrechen, während das USB-Flash-Laufwerk formatiert wird, aber Sie können jederzeit während des Vorgangs abbrechen, indem Sie auf **Abbrechen** klicken.
- **HINWEIS:** Windows erkennt das formatierte USB-Flash-Laufwerk als ein 1-GB-Laufwerk, das das Dateisystem FAT32 verwendet. Dies liegt daran, dass das USB-Flash-Laufwerk mit zwei Partitionen formatiert ist. Die FAT32-Partition enthält die Boot-Anweisungen. Eine zweite Partition, die das Dateisystem NTFS verwendet, enthält das tatsächliche Image, wird aber nicht von Windows erkannt, wenn Sie den Laufwerkinhalt aufrufen.
- **5.** Wählen Sie, wenn der Vorgang abgeschlossen ist, eine der folgenden Möglichkeiten:
	- Wenn HP ThinUpdate auf einem Thin Client ausgeführt wird, werden Sie aufgefordert, das Image auf diesem Thin Client zu installieren. Klicken Sie auf **Ja** oder auf **Nein**.
	- Wenn HP ThinUpdate auf einem Standard-Desktop oder Notebook-Computer ausgeführt wird, entfernen Sie das USB-Flash-Laufwerk, legen es in den Thin Client ein, auf dem das Image erneut werden soll, und starten dann den Thin Client.

## **Lokale Sicherheitsoptionen des HP USB-Speichers**

HP bietet ein Dienstprogramm zum Aktivieren oder Deaktivieren des Zugriffes auf USB-Speichergeräte. So verwenden Sie dieses Dienstprgramm:

- **1.** Klicken Sie in der Systemsteuerung auf **Lokale Sicherheitsoptionen des HP USB-Speichers**.
- **2.** Wenn Sie den Zugriff auf USB-Speichergeräte aktivieren möchten, wählen Sie **USB-Speichergeräte aktivieren**. Wählen Sie optional **Schreibschutz für den Zugriff auf Geräte**, wenn Sie das Beschreiben von USB-Speichergeräten deaktivieren möchten.
- **3.** Klicken Sie auf **OK**.

## <span id="page-23-0"></span>**HP Velocity**

HP Velocity ist ein Quality of Service (QoS)-System, mit dem sich die Qualität der Benutzererfahrung beim Arbeiten mit netzwerkbasierten Echtzeitanwendungen durch Verringerung der Paketverluste innerhalb der für den Datenverkehr der Anwendungen benutzten IP-Netzwerke erheblich verbessern lässt. Die clientseitige Komponente von HP Velocity ist auf HP Thin Clients vorinstalliert und funktioniert in Zusammenarbeit mit einer serverseitigen Komponente.

**TIPP:** Weitere Informationen finden Sie unter<http://www.hp.com/go/velocity>und in der Dokumentation von HP Velocity.

## **HP Write Filter Configuration**

Siehe ["Schreibfilter" auf Seite 3](#page-8-0).

## **Microsoft System Center Configuration Manager**

Microsoft System Center Configuration Manager (SCCM) hilft bei der Einhaltung und Überwachung von unternehmensinternen Richtlinien und stellt zugleich sicher, dass Benutzer mit den Geräten und Anwendungen arbeiten, die sie benötigen. Die Software bietet wichtige Funktionen für das Management von Anwendungsbereitstellung, Desktopvirtualisierung, Geräteverwaltung und Sicherheit, die es ermöglichen, die Produktivität unter Bedingungen einer zunehmenden Anzahl und Vielfalt von Geräten sicherzustellen.

**TIPP:** Weitere Informationen finden Sie im Whitepaper *Verwaltung von HP Thin Clients mit SCCM 2012 SP1*.

# <span id="page-24-0"></span>**Index**

### **A**

Add-Ons [1](#page-6-0) Anmelden Administrator [1](#page-6-0) Benutzer [1](#page-6-0) Manuell [1](#page-6-0) Anmeldung Automatisch [10](#page-15-0)

#### **B**

Benutzerkontos, verwalten [10](#page-15-0)

### **C**

Citrix Receiver [12](#page-17-0)

**E** EWF . *Siehe* Schreibfilter

### **F**

FBWF . *Siehe* Schreibfilter

### **H**

HP Cloud Connection Manager [14](#page-19-0) HP Device Manager [14](#page-19-0) HP Easy Tools [15](#page-20-0) HP Hotkey Filter [15](#page-20-0) HP Logon Manager [15](#page-20-0) HP RAMDisk Manager [15](#page-20-0) HP Remote Graphics Software [13](#page-18-0) HP TeemTalk [13](#page-18-0) HP ThinShell [15](#page-20-0) HP ThinState [16](#page-21-0) HP ThinUpdate [16](#page-21-0) HP Velocity [18](#page-23-0) HP Write Filter Configuration [18](#page-23-0)

#### **I**

Image-Aktualisierungen [1](#page-6-0) Imageerfassung und bereitstellung [16](#page-21-0)

#### **L**

Laufwerk C: [9](#page-14-0) Laufwerk Z: [9](#page-14-0) Lokale Laufwerke [9](#page-14-0) Lokale Sicherheitsoptionen des HP USB-Speichers [17](#page-22-0)

#### **M**

Microsoft RDP [12](#page-17-0) Microsoft System Center Configuration Manager [18](#page-23-0)

#### **R**

Remotedesktop Software [12](#page-17-0)

#### **S**

SCCM. *Siehe* Microsoft System Center Configuration Manager **Schreibfilter** aktivieren [7](#page-12-0) Ausschlussliste (FBWF) [8](#page-13-0) Boot-Befehl, löschen [8](#page-13-0) deaktivieren [7](#page-12-0) Konfigurationsdienstprogramm [5](#page-10-0) Konfigurieren, um dauerhafte Änderungen zuzulassen [6](#page-11-0) Statussymbol [4](#page-9-0) Übergabe zwischengespeicherter Daten [7](#page-12-0) Übersicht [3](#page-8-0) verwalten [3](#page-8-0) Verwaltung der Befehlszeile [5](#page-10-0) So finden Sie weitere Informationsquellen [1](#page-6-0) Systemdatum und -uhrzeit [11](#page-16-0) Systemsteuerung, verwenden [2](#page-7-0)

#### **V**

Verwaltungsprogramme [14](#page-19-0) VMware Horizon View [12](#page-17-0)

### **W**

Webseiten Citrix-Support [1](#page-6-0) HP-Support [1](#page-6-0) Microsoft-Support [1](#page-6-0) VMware-Support [1](#page-6-0)